### Practical PhoneBook

by Gary Chizhevsky, 1993

### Welcome to Practical PhoneBook Help

### Help Contents <u>Overview</u> <u>Features</u> <u>How to...</u> <u>Menus</u> <u>Registration</u> <u>Changes from version 1.0 to 1.1</u>

# Overview

**Practical PhoneBook** is ... hm ... a phone book. It is meant to be very easy and fast to use. Special care is taken to provide the program with an attractive and polished look. The program's purpose is to help you organize and manipulate your telephone directory efficiently. The program is designed to work as easily with keyboard as with mouse. It strictly follows the best Windows user interface traditions, and thus, should take no time for you to learn if you know anything about Windows. However, if you are a novice to the Windows environment, extensive on-line help, that you are reading now, will explain to you every detail of the program. In addition, if you click the right mouse button on anything in the main window, a context-sensitive info box will pop up and explain what that element of the main window does or means.

To fill your phone directory, all you need to do for each entry is add a name and phone#, and specify whether it's a home or work phone#. For any other information, like secondary phone# or address, you can use 'Notes' section. For dialing purposes, the program uses the main phone# only. Thus, if you want to be able to dial several phone numbers for the same person, have several entries with that person's name and different phone numbers in the directory. All phone book entries are listed in alphabetical order, and consequently, are easy to locate by simple browsing. There are, of course, more sophisticated methods available for searching entries by name, phone#, or text from notes, should the need arise.

Keep in mind that this is a shareware version of the program. Thus, you are obligated to register if you decide to keep using the program. See <u>Registration</u> section for more information.

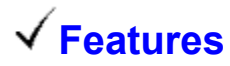

### **Practical PhoneBook:**

- 1. Allows to store about a thousand phone book entries with up to 32000-letter notes per each entry (more that enough), 64K of notes all together. Names are 25 characters max., phone numbers 30.
- 2. Stores files as text, so they can be edited in any text editor if desired for some reason. Make sure notes are enclosed in square brackets.
- **3**. Features array of graphical push buttons along the bottom of the main window. The buttons are associated with the most commonly performed functions.
- 4. Presents a list of phone book entries that occupies most of the main window. If the main window is resized, the list is resized accordingly. To the left of each list entry is an icon that tells whether there are any notes attached to the entry. If the icon is crossed out, there are currently no notes for the entry. Only name and phone number are shown in the list.
- **5**. Includes a menu with the same functions as those available through push buttons at the bottom, plus some less frequently invoked commands.
- **6**. Has search box that pops up automatically when a letter is typed and searches for the list entry as you type. Also, has <u>Alphabet box</u> as an alternative method for searching by name.
- 7. Allows to dial a phone number through a Hayes-compatible modem.
- **8**. Loads file specified as the command line parameter, if any, when application is started, or if file is not specified as command line parameter, loads the last file used.
- 9. Remembers the screen position from the last time it was run.
- 10. Provides a context-sensitive <u>Info box</u> at the click of right mouse button.

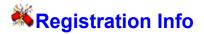

Practical PhoneBook is a shareware product. That means you are permitted to use it free of charge only for a trial period (about 1 month). After that, if you like the program and would want to maintain friendly relations with the author, please, send me **\$10** to the following address:

Gary Chizhevsky 39639 Leslie St. Apt. 160 Fremont, Ca 94538 USA

Registration will entitle you to receive future free upgrades and my gratitude. Also, send me any comments about the program, suggestions and criticism. I am eager to accommodate your reasonable requests and send you improved versions.

### Menus

### File

| New       | Create new, empty phone book file.   |  |  |  |  |  |
|-----------|--------------------------------------|--|--|--|--|--|
| Open      | Open existent phone book file.       |  |  |  |  |  |
| Save      | Save currently open phone book file. |  |  |  |  |  |
| Print All | Print all phone book entries.        |  |  |  |  |  |
| Exit      | End program.                         |  |  |  |  |  |

### Entry

| Add           | Add entry.                                |
|---------------|-------------------------------------------|
| Edit          | Edit currently selected entry.            |
| Delete        | Delete currently selected entry.          |
| Print         | Print currently selected entry.           |
| Notes         | Show notes for currently selected entry.  |
| Dial          | Dial currently selected entry's phone #.  |
| Find by Phone | Find entry with a specific phone #.       |
| Find by Name  | Search for entry by name as you type.     |
| Find by Notes | Find entry by a piece of text from notes. |

### Settings

| Alphabet Box            | Show or hide Alphabet box.                           |
|-------------------------|------------------------------------------------------|
| Dial Settings           | Set dial parameters and phone information.           |
| <b>Display Settings</b> | Set viewing options in Display Settings dialog       |
|                         | <u>box</u> .                                         |
| Print Settings          | Set printing options in <u>Print Settings dialog</u> |
|                         | <u>box</u> .                                         |
| Font                    | Set font of the phone book list.                     |

### Help

| Contents | Open PhoneBook help.         |  |  |  |  |
|----------|------------------------------|--|--|--|--|
| About    | General program information. |  |  |  |  |

### **PHow to** ...

### Do what? Here is what you use:

Add entry Add button, or Entry/Add menu, or <Insert> key. Each phone book entry must have a name; phone number and notes are not required.

### Warning:

When entering notes, make sure you do NOT put right square bracket character ']' in the end

|                                              | of line, since square brackets are used internally to identify end of notes.                                                                                                    |
|----------------------------------------------|----------------------------------------------------------------------------------------------------|
| Edit entry                                   | Edit Button, or Entry/Edit menu.                                                                                                    |
| Delete entry                                 | Delete Button, or Entry/Delete menu, or<br><delete> key.<br/>Once an entry is deleted, the empty trash can<br/>picture on the Delete button changes to full<br/>trash can picture. After the file is saved, the<br/>trash can looks empty again.</delete>                                                                                                    |
| Print one entry<br>or entire list            | Use 'Entry/Print' menu to print the currently<br>selected entry.<br>To print the entire list, choose 'File/Print All'<br>menu.<br>Use 'Settings/Print Settings' menu to set<br>priniting options in <u>Print Settings dialog box</u> .                                                                                                    |
| View notes                                   | Notes button, or Entry/Notes menu, or double-<br>click on the notes icon in the phone book list.<br>If the notes icon to the left of the entry is<br>crossed out, there are no notes for the entry.                                                                                                    |
| Dial phone<br>number                         | Dial button, or Entry/Dial menu, or double-click<br>on the entry.<br>To set dialing prefix, tone or pulse phone type,<br>com port number, and redial if busy option,<br>choose 'File/Dial Settings' menu.                                                                                                    |
| Find entry by<br>name                        | Choose 'Entry/Find by Name' menu, or <f5><br/>key, or use <u>Alphabet box</u>, or simply start typing<br/>the name. A search box will automatically<br/>pop-up and search as you type. This is the<br/>fastest method to find an entry by name. The<br/>search is case insensitive.</f5>                                                                                                    |
| Find entry by<br>phone#                      | Choose 'Entry/Find by Phone#' menu, or <f6><br/>key. You may enter a beginning part of a<br/>phone# (or the entire phone#). The first<br/>phone# that starts with the same characters<br/>will be found. The search begins with the first<br/>entry after the one currently selected and after<br/>it reaches the last entry continues with the first<br/>one. If no entry is selected, the search starts<br/>with the first item. The search is case<br/>insensitive.</f6> |
| Find entry by<br>piece of text<br>from notes | Choose 'Entry/Find by Notes' menu, or <f7><br/>key. The search is case sensitive.<br/>Otherwise, it is conducted in the same fashion<br/>as when searching by phone#.</f7>                                                                                                    |
| Get help                                     | Choose 'Help/Contents' menu, or <f1> key for extensive on-line help, or use pop-up <u>Info box</u></f1>                                                                                                    |

for quick help about items on-screen.

#### Selecting phone book entry.

Whenever an operation is performed on a phone book entry, the entry must first be selected, except when adding an entry. An entry can be selected by clicking on it with mouse, or moving the selection bar to it by <Up> or <Down> arrow keys, or by using the search box, which automatically pops up when a letter or number is pressed. The search continues as you type. After the desired entry is highlighted, clicking outside the search box or pressing <Esc>, or <Enter> will remove the search box from screen.

#### Performing an operation on the selected entry.

To determine what operation to perform on the selected entry, see the table above. Also, as an alternative to clicking on Edit, Delete, Notes, and Dial buttons, an entry can be dragged onto the button with the left mouse button to achieve the same effect.

### Keyboard note.

To use a graphical button at the bottom of the main window to perform any of the actions described above with the keyboard, press <Left> or <Right> arrow keys, or <Tab> or <Shift><Tab> keys to move bold black border, indicating input focus, from button to button, and <Enter> or <Spacebar> to push a button. If you press <Right> arrow key when you are on the right-most button, or <Left> arrow key when you are on the left-most button, the input focus will move to the phone book entries listbox.

### Display Settings

The following display options can be set:

### Show phone# type

## Х

Uncheck this option to remove phone# type (home or work) from the display of phone book listing.

### Show name & phone# in columns

## Х

Check this option to display names and phone numbers in two fixed-size columns. The width of the first column is equal to the width of the widest name. That means that if all but one names are 10 letters long, and 1 name is 25 letters long, there will a whole lot of empty space wasted in the list of entries.

### Print Settings

The following printing options can be set:

### Notes

## Х

Check this option to print notes along with name, phone#, and phone# type (home, work).

### Print Style: at most 1 entry per page

# 1

Check this option to print 1 entry per page. If notes option is on and notes take more than 1 page, they will continue to be printed on the next page. The next entry will start with a new page.

### **Print Style: continuous**

Check this option to print one entry after the other, separated by a horizontal line, with as many lines of text as will fit on a page.

### Changes from version 1.0 to 1.1

#### New features

- 1. <u>Alphabet box</u> for searching entries by name.
- 2. Pop-up info box for quick help about on-screen items.
- 3. Dial function was not very smart in reporting results of dial operation (BUSY, NO DIALTONE, etc.). Once the phone# was attempted to be dialed, the user was on his/her own. There was no redial or time out feature. Dialing is now improved. A message box pops up if phone# is busy, or no carrier is detected, etc. There is a time-out set up in the modem automatically. So, after about a minute, the modem quits and posts "No carrier" message. Redialing if busy feature can be set in the Dial Settings dialog box to repeat dialing a phone# until it's not busy.
- 4. If no file is specified as command line parameter, the <u>file that was used last is automatically loaded</u> upon start-up.
- 5. Drag 'n' Drop. Instead of selecting an entry from the phone book list and then clicking on a button to perform an operation on that entry, now user can click on an entry and then drag it onto a button and drop it to perform an operation.
- 6. Font and size used to display the phone book list can be changed now.
- 7. <u>Display Settings dialog box</u>, where user can set phone book list viewing parameters.
- 8. Search by Notes allows to search for an entry by matching the text user enters to entries' notes. Both search by notes and by phone# have been enhanced to be forward circular searches. In the original version, search by phone# always resulted in the same entry found, if the user's input remained the same. Now, the search starts with entry following the one currently selected, and after the last entry, wraps around and continues with the first one. In addition, if search is successful, the user's input is remembered till the next search.
- 9. Print Settings dialog box, where user can set printing parameters.

For additional information on how to use the listed features, see <u>How to</u> section.

### **Bug fixes**

- 1. When phone book entries listbox had the input focus and a letter was pressed to invoke pop-up search box, the search always resulted in the second matching entry found, if there were more than one matching entries. Bug fixed.
- 2. Sometimes modem stayed on-line after the conversation. Bug seems to have been fixed.
- 3. F1 F12 and Ctrl+letter combinations caused search box to pop up. Bug fixed.
- 4. If notes were longer than about 250 characters, the program crashed when the user tried to edit the entry. Bug fixed.

| Alphabet Box |   |          |        |   |   |   |   |   |   |   |   |   |
|--------------|---|----------|--------|---|---|---|---|---|---|---|---|---|
| Alphabet     |   |          |        |   |   |   |   |   |   |   |   |   |
| A            | B | <u>c</u> | D<br>Q | Ē | Ē | G | H | I | J | K | Ŀ | M |
| N            | Q | P        | 2      | R | 2 | I | U | ¥ | U | X | Y | 2 |

Alphabet box can be used to find an entry starting with a particular letter. Choose 'Settings/Alphabet Box' menu, if *Alphabet* box is not shown on screen, then press or click on a letter button to find the entry starting with that letter. If Alphabet box is shown, but not currently active (main window is active), then press <Alt><F6> to switch between main window and Alphabet box, if you want to use keyboard. To close the Alphabet box, choose 'Settings/Alphabet Box' menu again, or select Close from the system menu (the usual way) of the box, or press <Esc> when the Alphabet box is active (has active caption bar color).

#### Example:

Suppose, you have several names starting with 'H' stored in the phone book. Open the Alphabet box by choosing 'Settings/Alphabet Box' menu, then click on or press 'H', and the first entry with the name starting with 'H' will be highlighted.

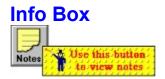

Click right mouse button anywhere in the main window to get info about the element of the main window you clicked on. The info box will pop up and explain the function or meaning of that element. To close the info box, click on it using any mouse button, or press <Enter> or <Esc>.